# **ขั้นตอนการยืนยันยอดกูยืมภาคเรียนที่ 2/2566**

1. เข้าเว็บไซด์ <u>www.studentloan.or.th</u> เลือกระบบการกู้ยืม เลือกนักเรียน/นักศึกษา เลือกระบบ DSL

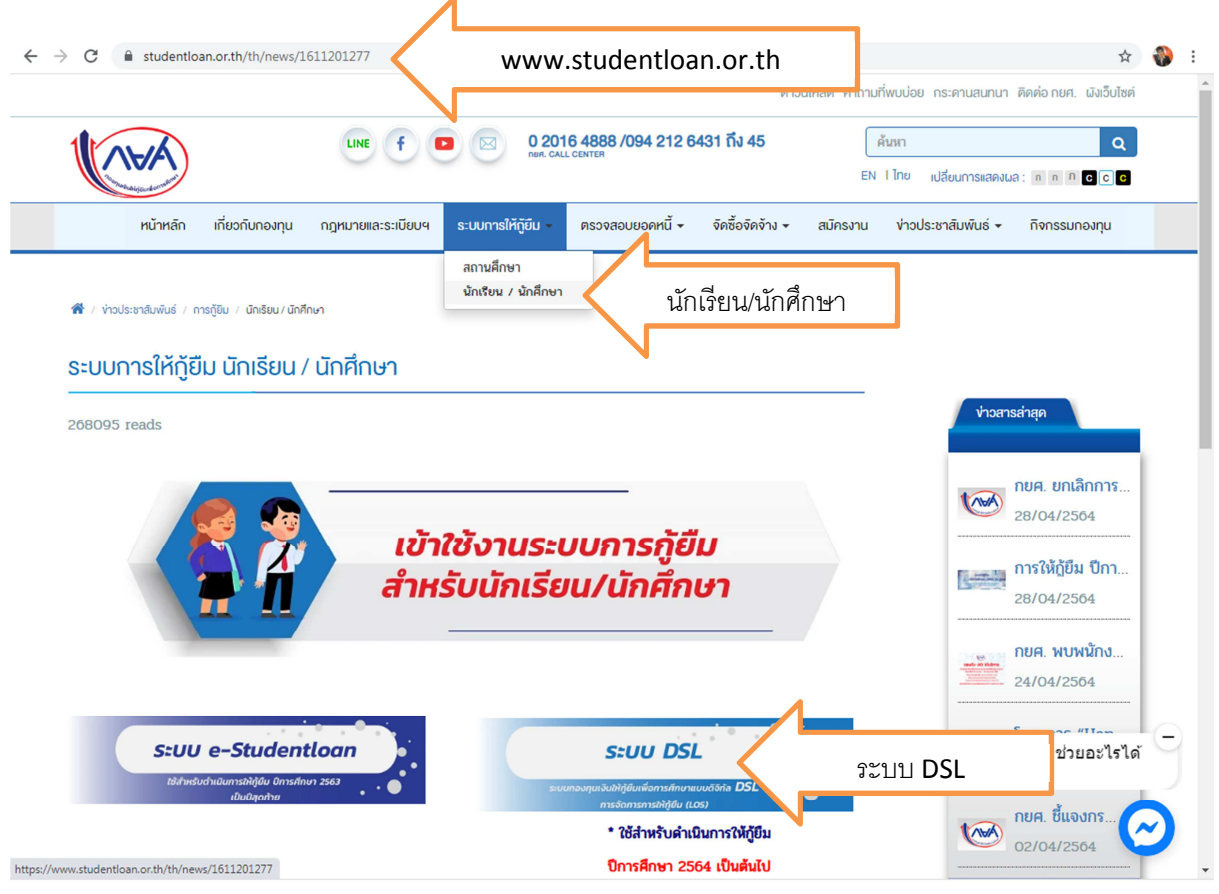

#### 2. ลงชื่อเข้าใช้งาน ใส่เลขประจำตัวประชาชนของนักศึกษา รหัสผ่านที่ตั้งไว้ คลิกเข้าสู่ระบบ

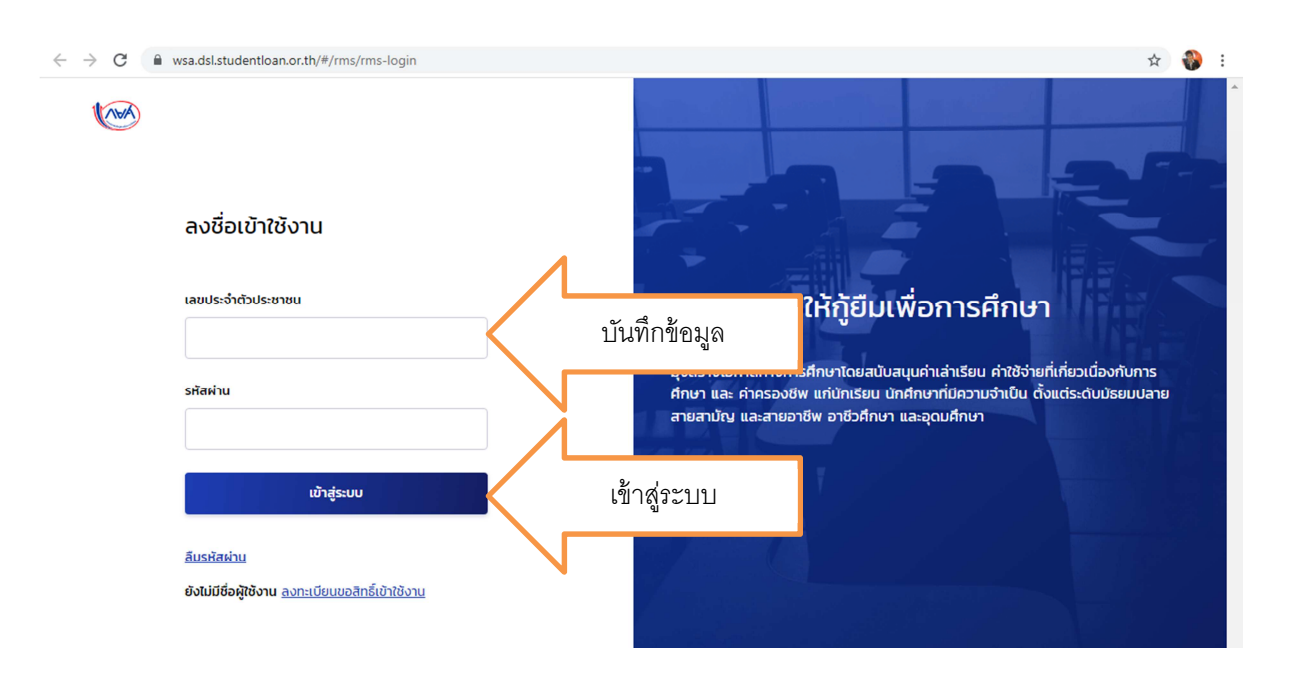

3. คลิก การยื่นกู คลิก ไปหนาเบิกเงินกูยืม

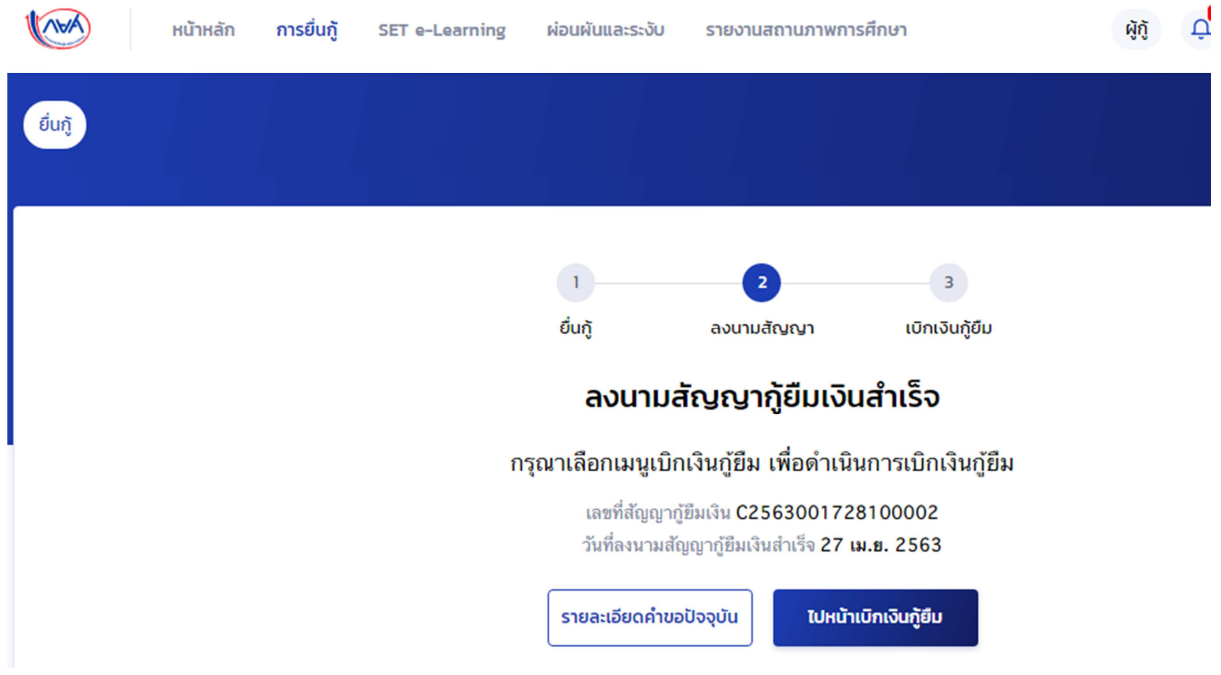

4. คลิก ไปหนาเบิกเงินกูยืม คลิก ยื่นเบิกเงิน ภาคเรียนที่ 2/2566

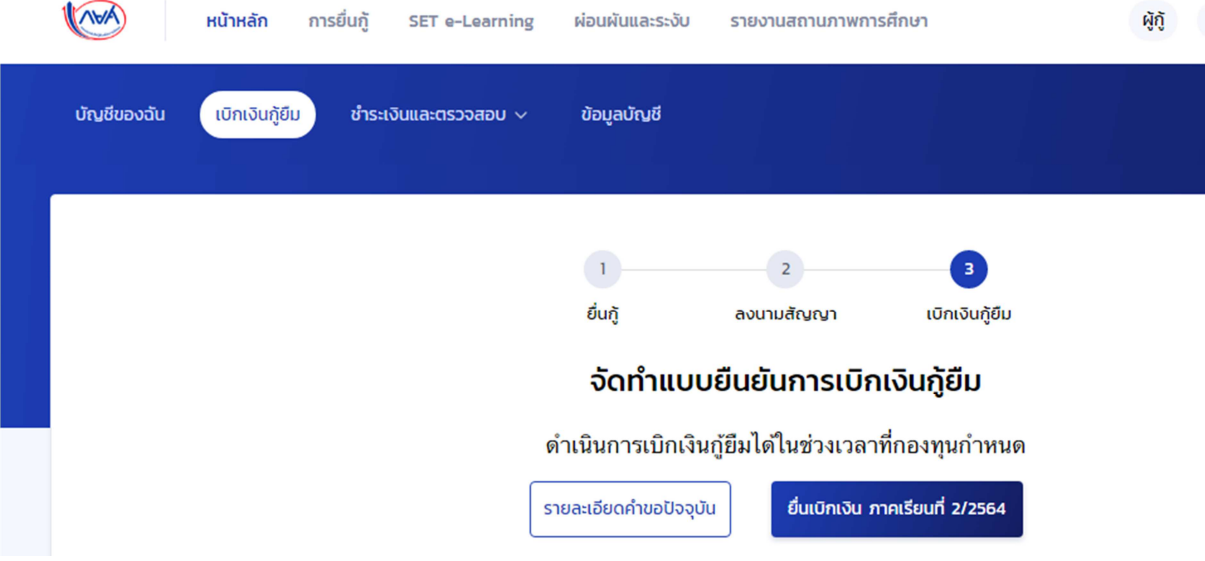

5. มีข้อมูลเกี่ยวกับการศึกษาขึ้นมาให้ตรวจสอบความถูกต้อง

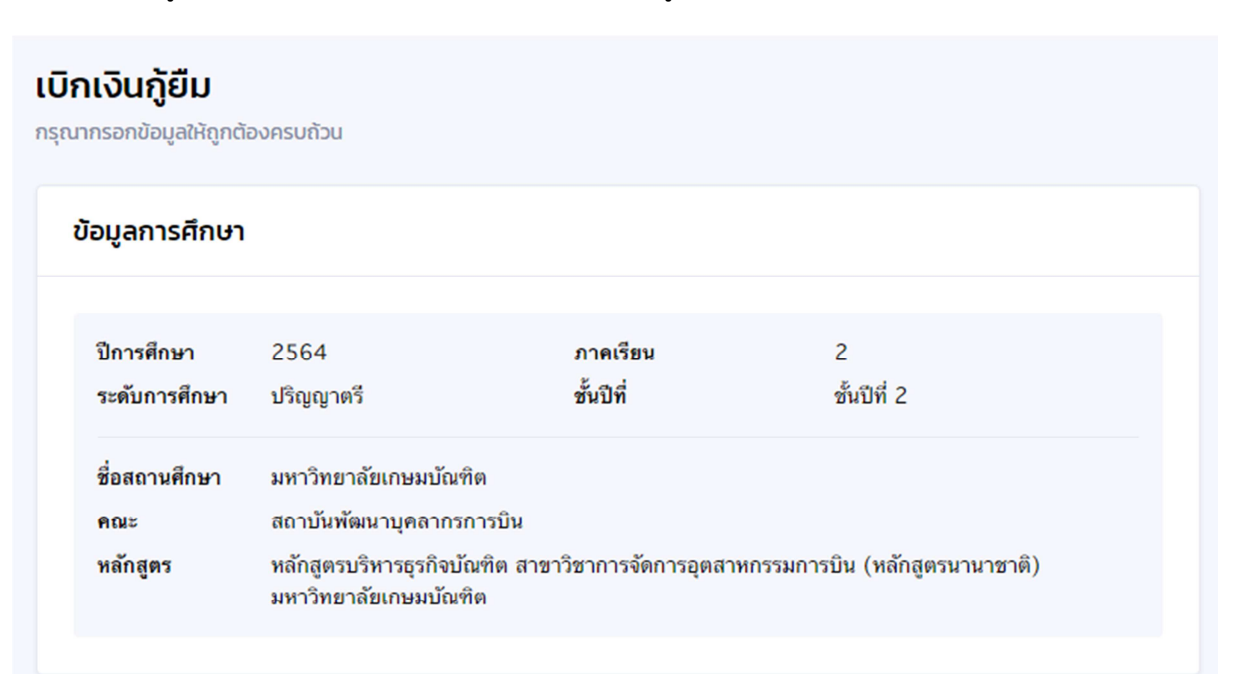

6. ประสงค์กู้ยืมค่าเล่าเรียน อย่าลืม ทำเครื่องหมาย  $\checkmark$  หน้าช่องค่าเล่าเรียน และให้ใส่ยอดที่นักศึกษา ี ประสงค์กู้ยืม บรรทัดค่าเล่าเรียนและค่าใช้จ่าย ฯ ที่ผู้กู้ขอเบิกในภาคเรียนนี้ โดยตรวจสอบข้อมูลจาก http://reg.kbu.ac.th เข้าสู่ระบบ เมนูภาระค่าใช้จ่าย/ทุน คลิกภาคเรียนที่ 2/2566 ดูช่องค้างชำระ

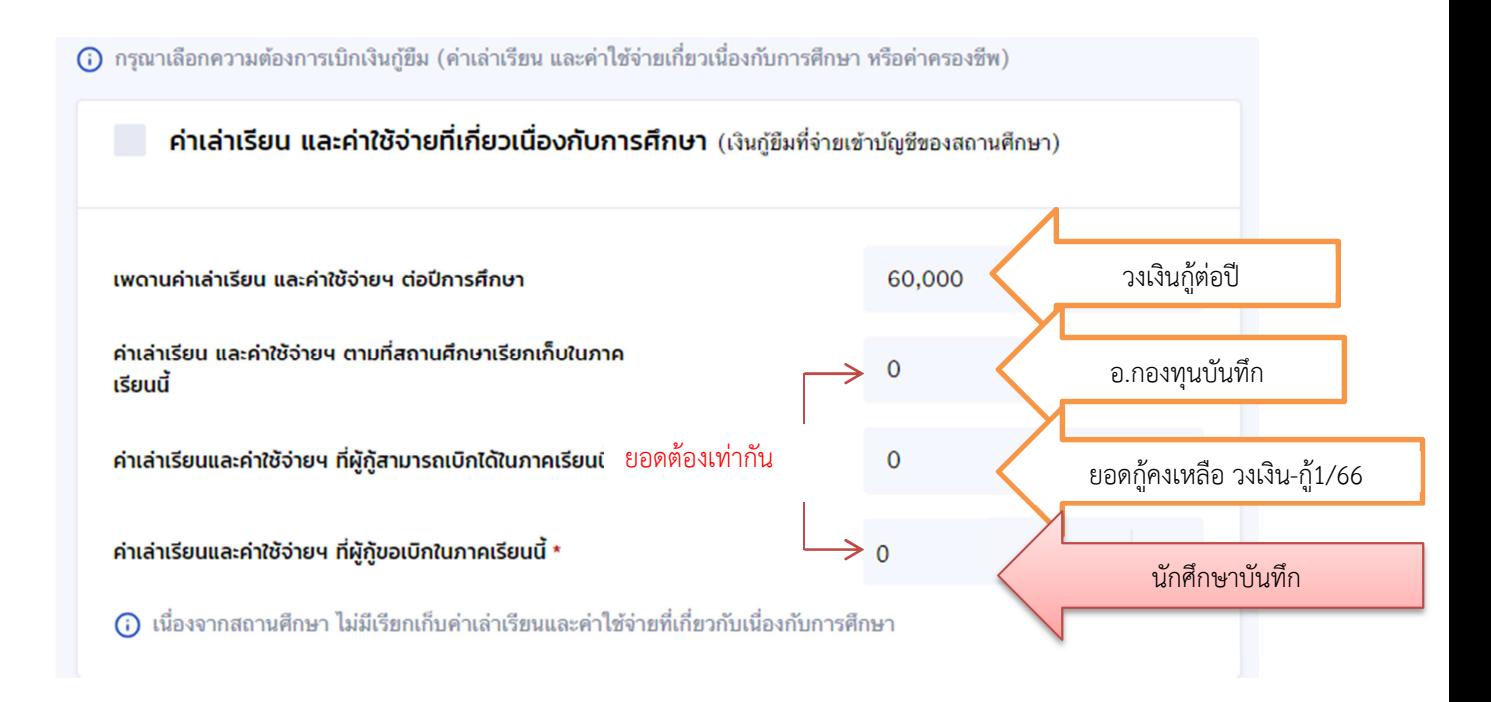

้วิธีการตรวจสอบยอด ตัวอย่าง วงเงินกู้ 60,000 บาท เทอม 1/66 กู้ยืมจำนวน 30,060 บาท คงเหลือกู้เทอม  $2/66$  (60,000-30,060=29,940) ลงทะเบียนเทอม 2/66 จำนวน 42,000 บาท มีส่วนลด เหลือขอกู้ 37,000 บาท แต่มีเงินเหลือกู้เพียง 29,940 บาท เท่านั้น

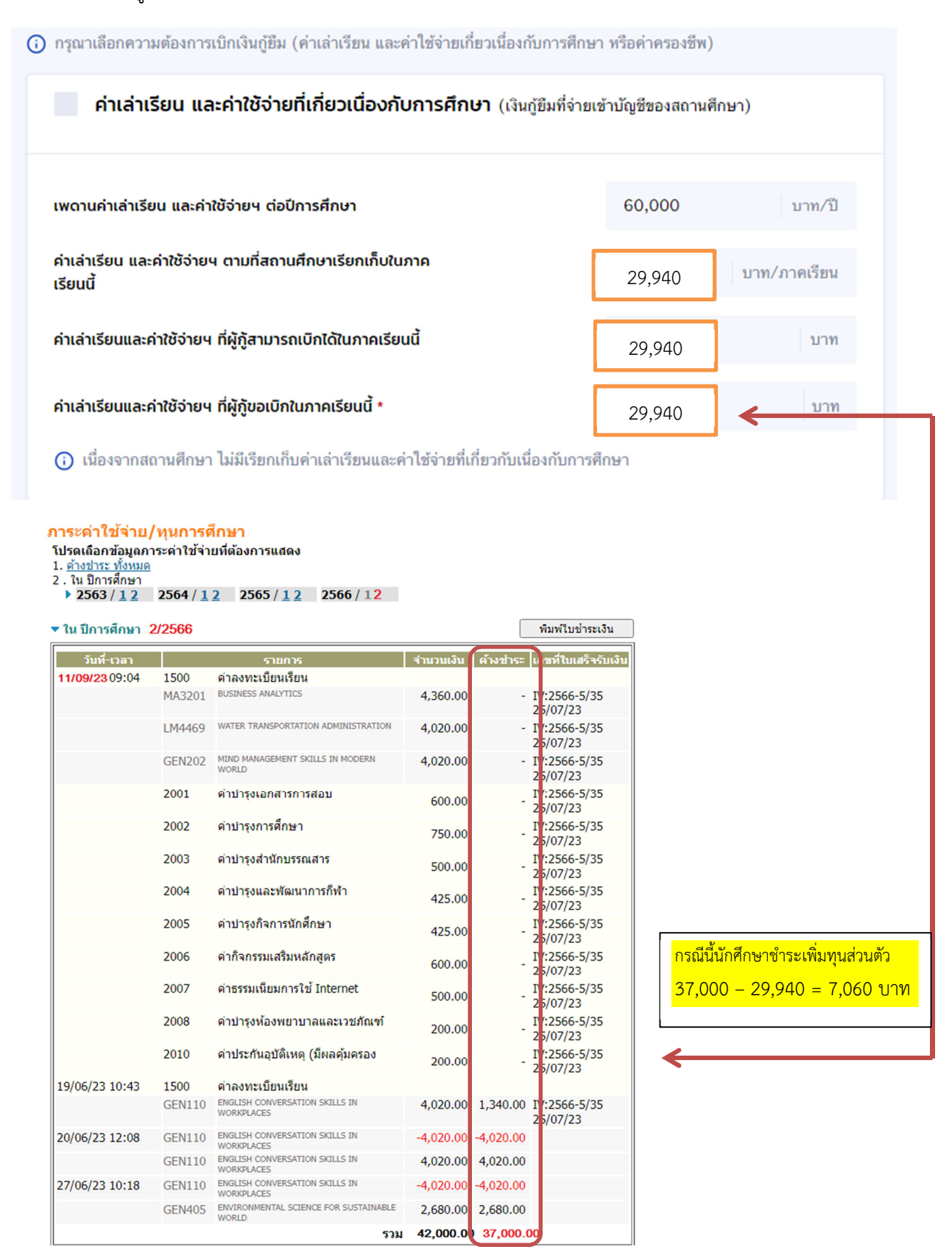

7. ประสงค์กู้ยืมค่าครองชีพ อย่าลืม คลิกเครื่องหมาย  $\checkmark$  หน้าช่องค่าครองชีพ ยอดจะขึ้นเดือนละ 3,000 บาท ยอดรวมต่อภาคเรียนจำนวน 18,000 บาท ยอดรวมจำนวนเงินที่ขอเบิกทั้งสิ้น คือบรรทัด ค่าเล่าเรียนและค่าใช้จ่าย ฯ ที่ผู้กู้ขอเบิกในภาคเรียนนี้ บวกกับบรรทัด ค่าครองชีพที่ผู้กู้ขอเบิกตลอด ภาคเรียน

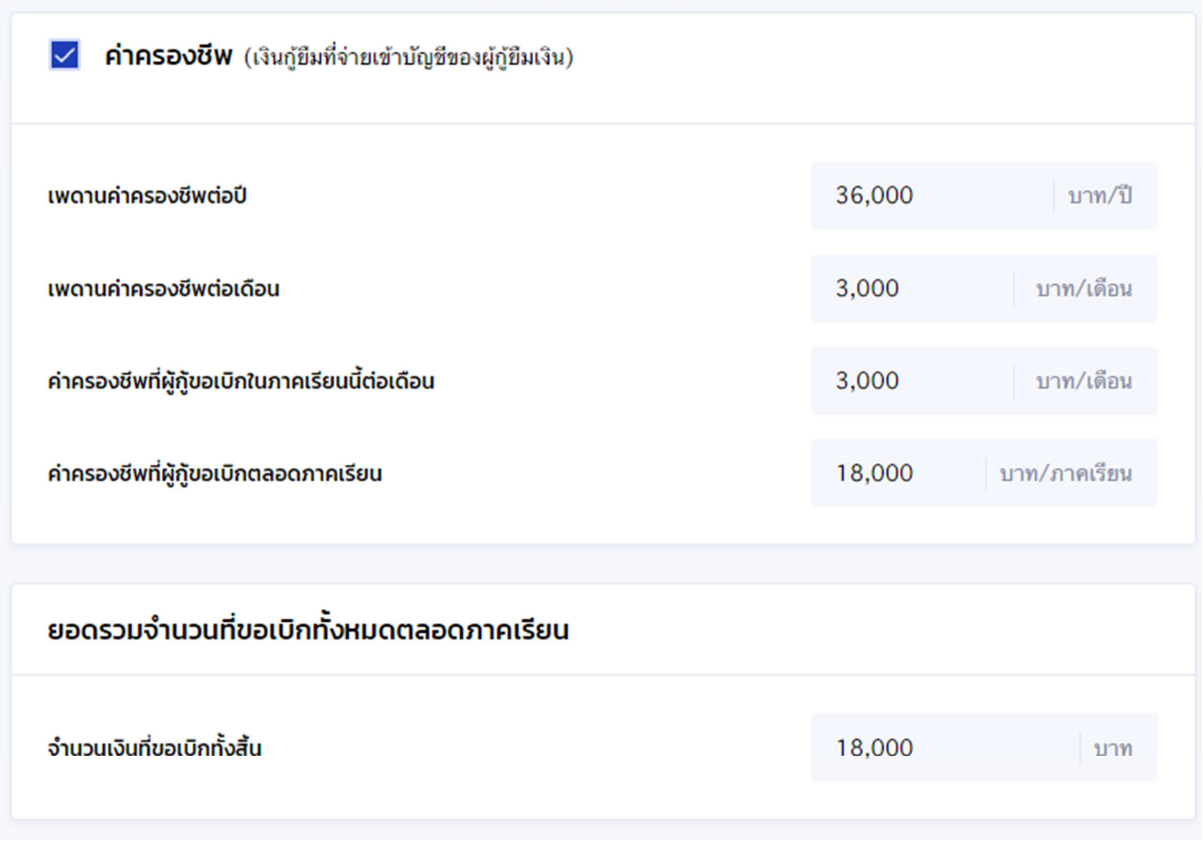

<mark>หากไม่ประสงค์กู้ยืมค่าครองชีพ</mark>ให้คลิกช่องเครื่องหมายถูกออกหน้าค่าครองชีพ **¤ คาครองซ** (เลแสดสตาลักษ์ทะละสุดีและ) ระบบก็จะไม่มีค่าครองชีพ แล้วจึงไปที่การลงนามแบบยืนยันการเบิกเงินกู้ยืม คลิก "แบบกระดาษ" คลิก "ถัดไป"

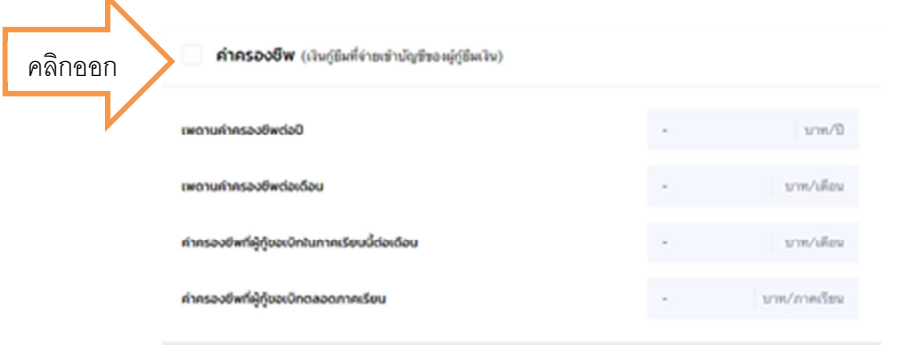

8. คลิก ตรวจสอบ เลขที่บัญชีที่จะรับเงินโอนค่าครองชีพจะขึ้นข้อมูลมาให้นักศึกษาตรวจสอบ หาก ถูกตองแลวให คลิก ถัดไป

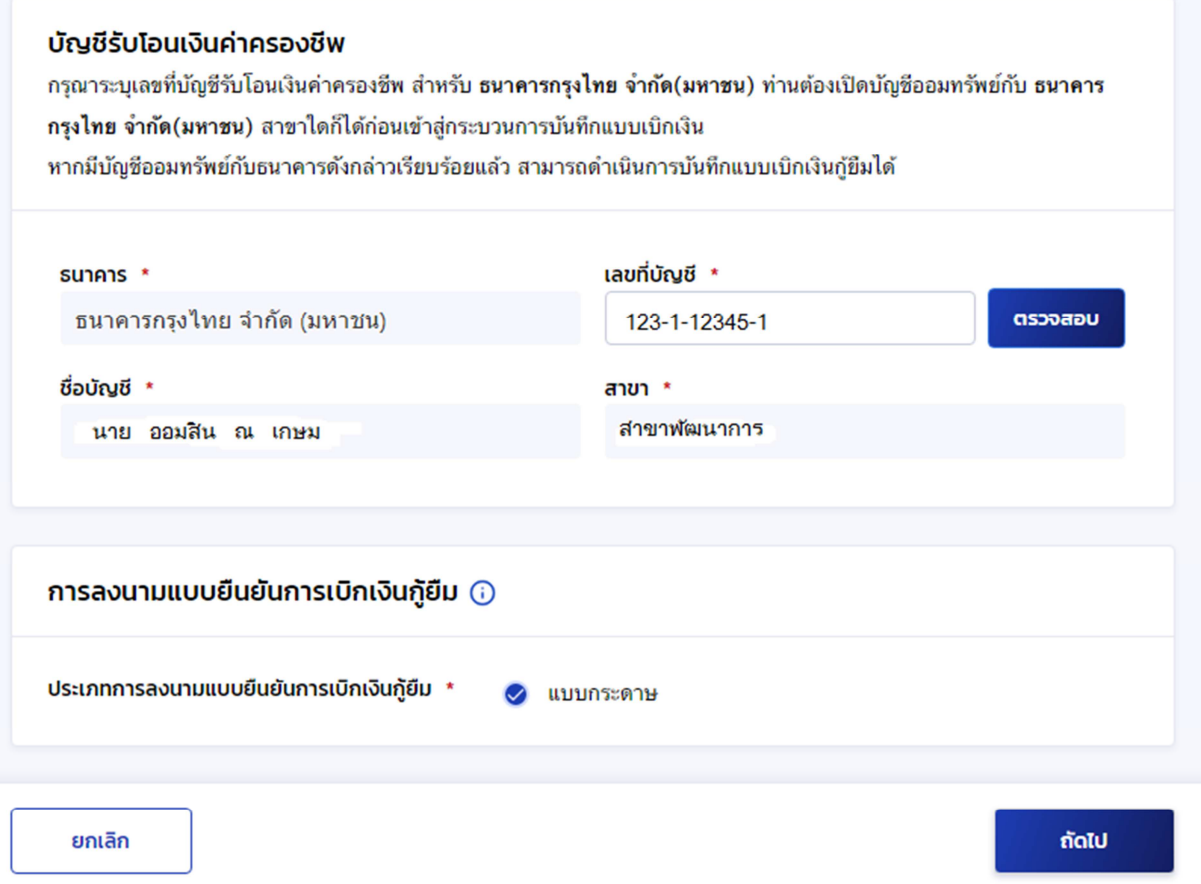

9. เมื่อคลิก ถัดไปแล้ว ให้ดาวน์โหลดแบบเบิกเงินออกมา 2 แผ่น แล้วลงนามส่งพร้อมเอกสารประกอบ

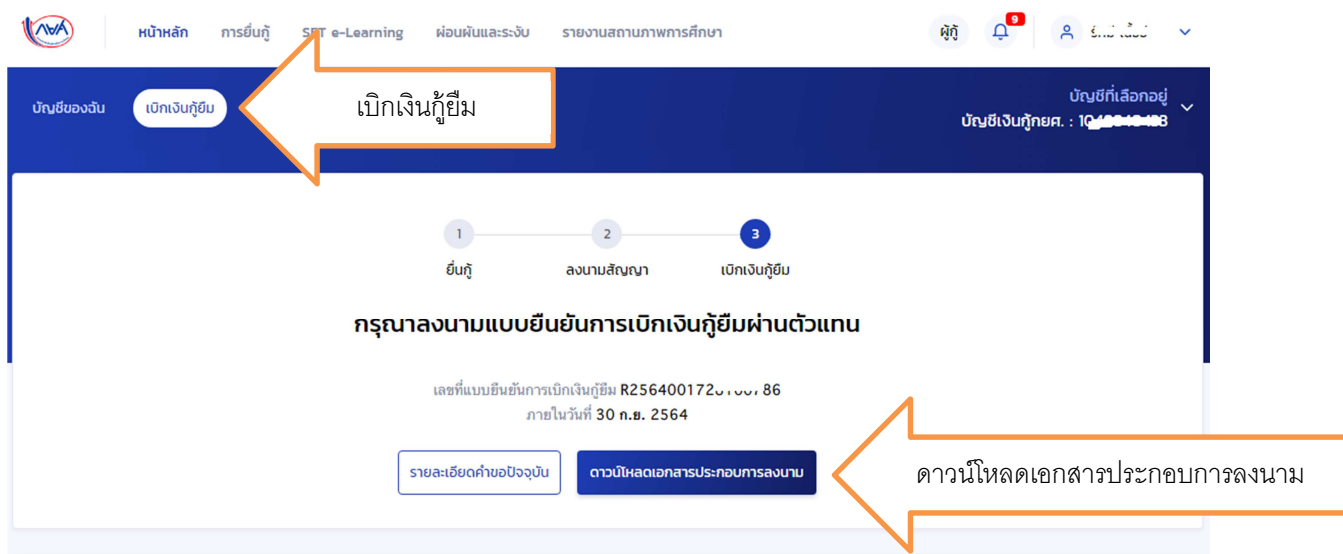

10. ขึ้นหนาเอกสารประกอบการลงนามแบบยืนยันการเบิกเงินกูยืม คลิก ดาวน
โหลดเอกสาร

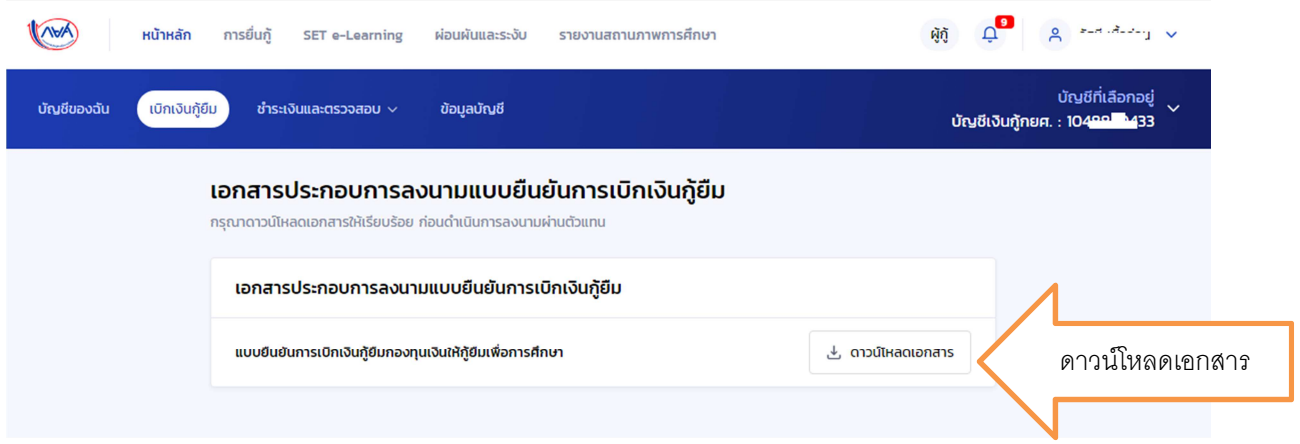

11. ข้อควรระวังในการพิมพ์ออกมาโดยใช้กระดาษขนาด A4 เท่านั้น ต้องไม่มีหัวเว็บท้ายเว็บติดมากับ ี เอกสาร ด้านบนสุดเป็นบาร์โค้ด ด้านล่างสุด คือลงชื่อพยาน **ตัวอย่างแบบยืนยันการเบิกเงิน** 

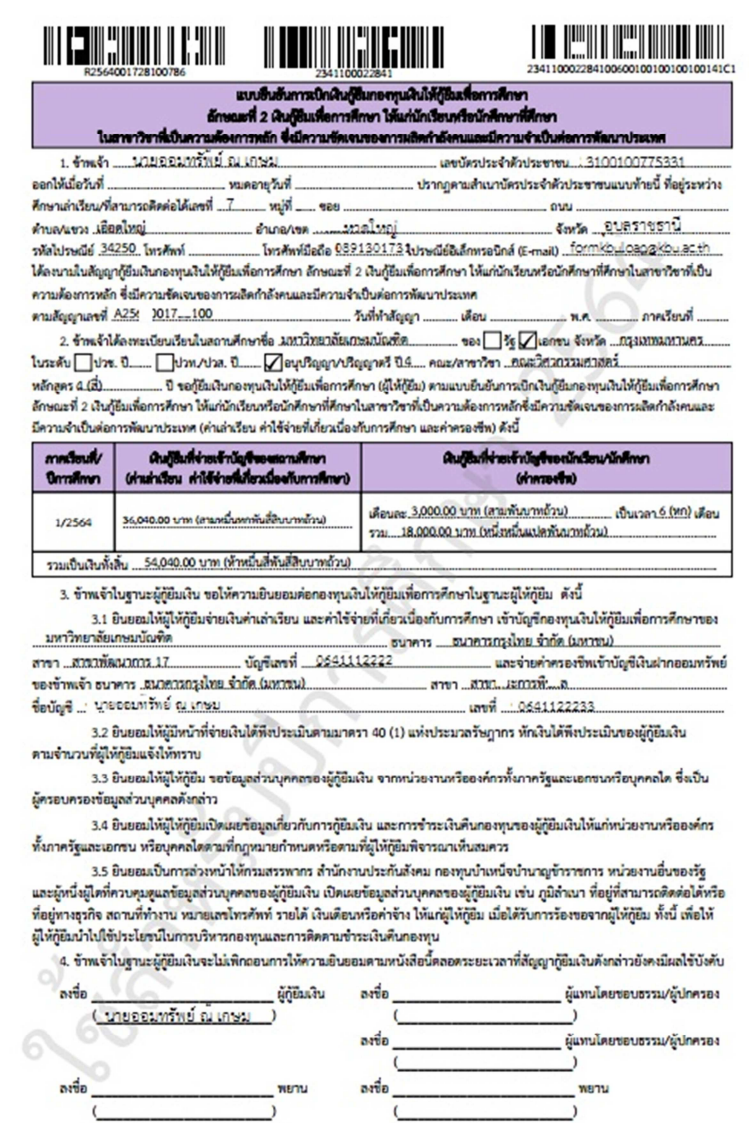

- 12. เมื่อพิมพ์แบบยืนยันออกมาจำนวน 2 แผ่น ให้นักศึกษาตรวจสอบข้อมูลเกี่ยวกับที่อยู่ตามทะเบียน ้บ้าน หากไม่ถูกต้องอย่าเพิ่งดำเนินการใด ๆ แจ้งมาที่ อ.แววระวี ชนะนนท์ โทร 089-1301731 แต่ ี หากถูกต้องแล้วดำเนินการเขียนข้อมูลต่อไปนี้<u>ด้วยปากกาสีน้ำเงินที่ไม่สามารถลบออกได้เท่านั้น</u>
	- a. เขียนวันที่ออกบัตรในช่อง ออกให้เมื่อวันที่ โดยดูจากบัตรประชาชนตัวจริง
	- b. เขียนวันที่หมดอายุในช่อง หมดอายุวันที่ โดยดูจากบัตรประชาชนตัวจริง
	- c. เขียนภาคเรียนที่ ใส่ เลข 2

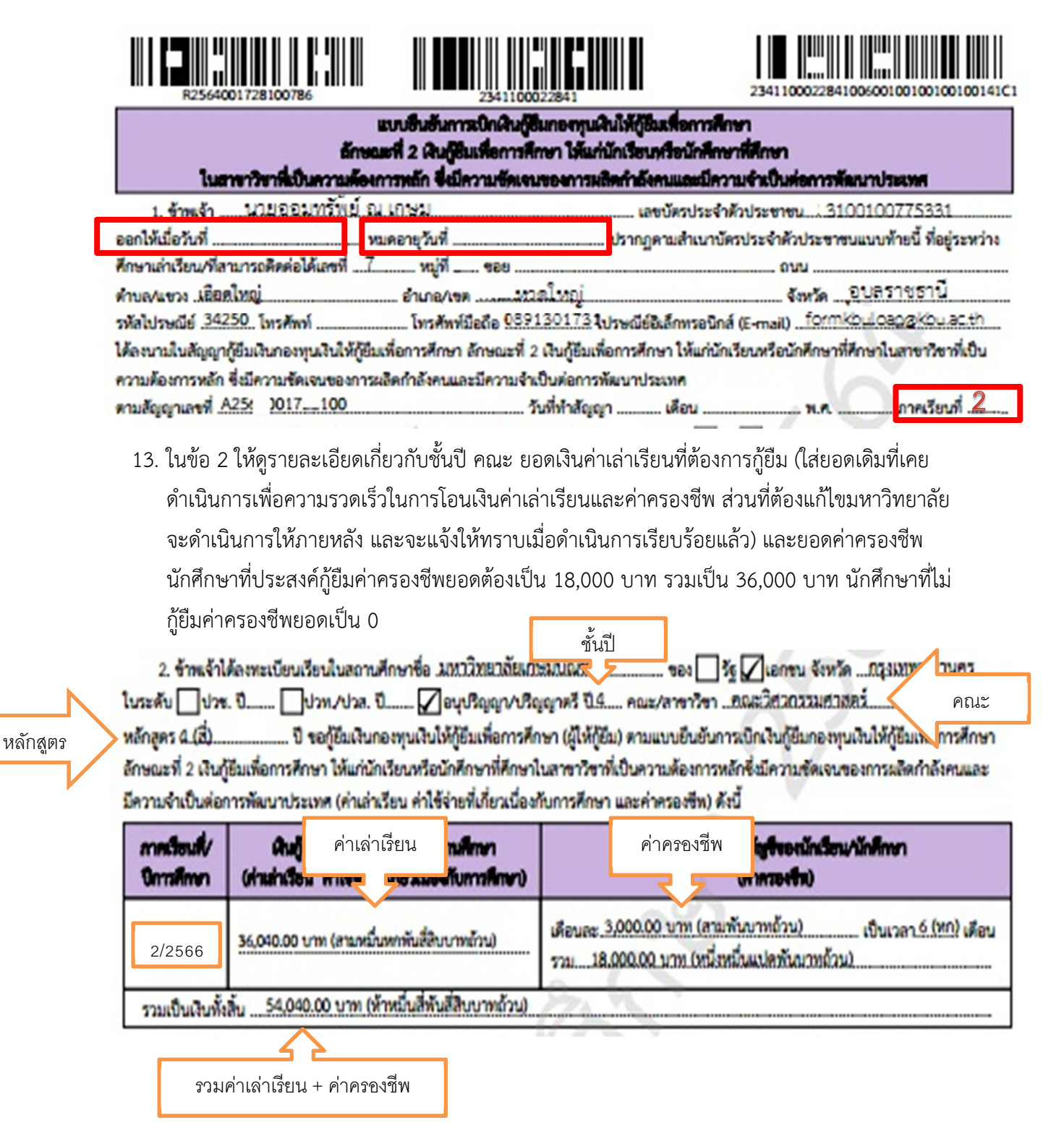

14. ในข้อ 3 ตรวจสอบรายละเอียดเกี่ยวกับเลขที่บัญชีธนาคารของนักศึกษา ว่าถูกต้องหรือไม่ บัญชีโดน ้ปิดแล้วหรือยัง ตรวจสอบได้โดยการโอนเงินเข้าบัญชีตนเอง ถ้าโอนได้คือไม่โดนปิด หากโดนปิดแจ้ง แก้ไขด่วน พร้อมอ่านข้อความ 3.1-3.5 ทุกตัวอักษรเพื่อทำความเข้าใจในเงื่อนไขต่าง ๆ

3. ข้าพเจ้าในฐานะผู้กู้ยืมเงิน ขอให้ความยินยอมต่อกองทุนเงินให้กู้ยืมเพื่อการศึกษาในฐานะผู้ให้กู้ยืม ดังนี้

3.1 ยินยอมให้ผู้ให้ก็ยืมจ่ายเงินค่าเล่าเรียน และค่าใช้จ่ายที่เกี่ยวเนื้องกับการศึกษา เข้าบัญชีกองทนเงินให้ก็ยืมเพื่อการศึกษาของ มหาวิทยาลัยเกษมบัณฑิต 

สาขา ...สาขาที่ลงมาการ.17. และจ่ายค่าครองชีพเข้าบัญชีเงินฝากออมหรัพย์ บัณฑิเลขที่ 0641112222

ชื่อบัณชี : บายออมหรัทย์ ณ เกษม เลขที่ 0641122233

3.2 ยินยอมให้ผู้มีหน้าที่จ่ายเงินได้ทั้งประเมินตามมาตรา 40 (1) แห่งประมวลรัษฎากร หักเงินได้พึงประเมินของผู้ก็ยืมเงิน คามจำนวนที่ผู้ให้กู้ยืมแจ้งให้ทราบ

3.3 ยินยอมให้ผู้ให้กู้ยืม ขอข้อมูลส่วนบุคคลของผู้กู้ยืมเงิน จากหน่วยงานหรือองค์กรทั้งภาครัฐและเอกชนหรือบุคคลใด ซึ่งเป็น ผู้ครอบครองข้อมูลส่วนบุคคลคังกล่าว

3.4 ยินยอมให้ผู้ให้กู้ยิมเปิดเผยข้อมูลเกี่ยวกับการกู้ยิมเงิน และการขำระเงินดินกองทุนของผู้กู้ยิมเงินให้แก่หน่วยงานหรือองค์กร ทั้งภาครัฐและเอกขน หรือบุคคลไดดามที่กฎหมายกำหนดหรือตามที่ผู้ให้กู้ยิมพิจารณาเห็นสมควร

3.5 ยินยอมเป็นการส่วงหน้าให้กรมสรรพากร สำนักงานประกันสังคม กองทุนบำเหน็จบำนาญข้าราชการ หน่วยงานอื่นของรัฐ และผู้หนึ่งผู้ไดที่ควบคุมดูแลข้อมูลส่วนบุคคลของผู้กู้ยืมเงิน เปิดเผยข้อมูลส่วนบุคคลของผู้กู้ยืมเงิน เช่น ภูมิลำเนา ที่อยู่ที่สามารถติดต่อได้หรือ ที่อยู่ทางธุรกิจ สถานที่ทำงาน หมายเลขโทรศัพท์ รายได้ เงินเดือนหรือค่าจ้าง ให้แก่ผู้ให้กู้ยืม เมื่อได้รับการร้องขอจากผู้ให้กู้ยืม ทั้งนี้ เพื่อให้ ผู้ให้กู้ยืมนำไปใช้ประโยชน์ในการบริหารกองทุนและการติดตามชำระเงินคืนกองทุน

15. ในข้อ 4 จะมีข้อมูลเพื่อให้ลงนาม ช่องผู้กู้ยืมเป็นชื่อนักศึกษา ในกรณีนักศึกษาอายุไม่ถึง 20 ปี จะมีชื่อ ผู้แทนโดยชอบธรรม ขึ้นในช่องผู้แทนโดยชอบธรรม/ผู้ปกครอง ด้านขวามือ

4. ข้าพเจ้าในฐานะผู้ก็ยืมเงินจะไม่เพิกถอนการให้ความยินยอมคามหนังสือนี้คลอดระยะเวลาที่สัญญากู้ยืมเงินดังกล่าวยังคงมีผลใช้บังคับ ละซื้อ ผู้กู้ยืมเงิน ผู้แทนโดยชอบธรรม/ผู้ปกครอง ละชื่อ นายออมทรัพย์ ณ เคษะ ผู้แทนโดยชอบธรรม/ผู้ปกครอง ลงที่อ ละชื่อ องชื่อ WEITH WEITH

## **ตัวอยางการลงนามในแบบยืนยันการเบิกเงิน**

กรณีผู้แทนโดยชอบธรรมไม่สามารถมาลงนามต่อหน้าอาจารย์ที่มหาวิทยาลัยได้ ให้นักศึกษาถ่ายวีดีโอการลง นามเข้าใน Classroom ตัวอย่างการถ่ายคลิปอยู่ใน classroom

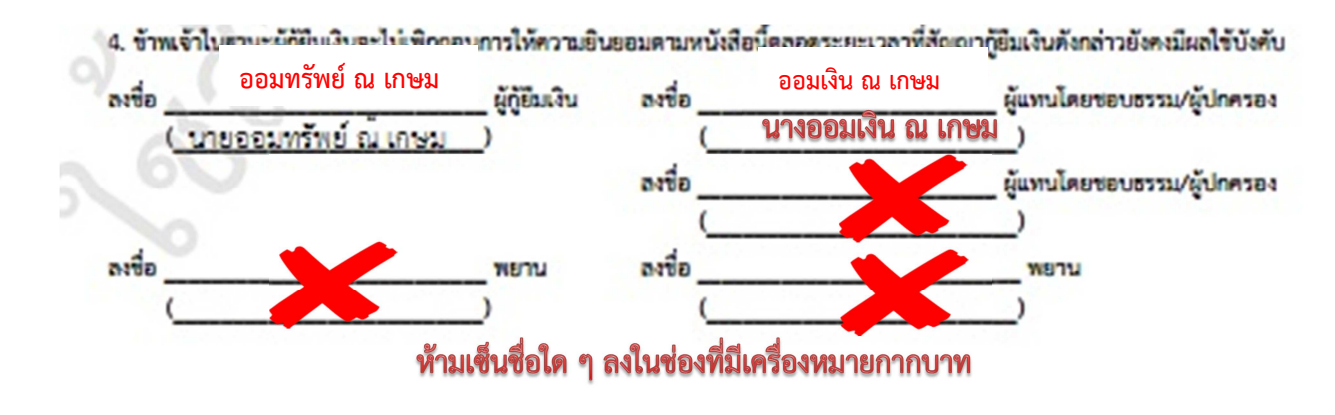

<u>ตัวอย่างการรับรองสำเนาถูกต้อง</u>

ี บรรทัดที่ 1 เขียนคำว่า สำเนาถูกต้อง บรรทัดที่ 2 เขียน ชื่อ-สกุล ไม่มีคำนำหน้า ้บรรทัดที่ 3 ใส่วงเล็บเปิด เขียนคำนำหน้า ชื่อ-สกุล วงเล็บปิด

### ึบัตรประชาชน และการรับรองสำเนาถูกต้อง

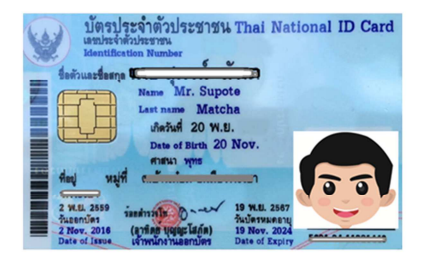

สำเนาถกต้อง ออมทรัพย์ ณ เกษม (นายออมทรัพย์ ณ เกษม) 16. เตรียมเอกสารนำส่งดังต่อไปนี้

16.1 คู4มือการกูยืม

16.2 ใบนำส่งแบบยืนยันการเบิกเงินกรอกข้อมูลครบ 1 แผ่น <u>ดาว**น์โหลดใบนำส่ง**</u> (พิมพ์ส่งแผ่นที่ 1 เท่านั้น แผ่นที่2-3 ให้ดูเป็นตัวอย่างไม่ต้องนำส่ง)

กรณีภาคการศึกษา 1/2566 ไม่กู้ค่าครองชีพ ภาคการศึกษา 2/2566 จะขอกู้ยืมค่าครองชีพ (รายได้ครอบครัวไม่เกิน 360,000 บาทต่อปี) <u>ดาวน์โหลดแบบฟอร์มขอก้ยืมค่าครองชีพ</u> 16.3 แบบยืนยันการเบิกเงินที่ลงนามแล้ว -2 แผ่น

16.4 สำเนาบัตรประชาชนผู้กู้ยืม 2 แผ่น

16.5 สำเนาบัตรประชาชนผู้แทนฯ 2 แผ่น (เฉพาะกรณีนักศึกษาอายุไม่ถึง 20 ปี ณ วันพิมพ์แบบ เบิกเงินออกจากระบบ)

16.6 กิจกรรมจิตอาสาตัวจริง จำนวน 18 ชั่วโมง (เฉพาะผู้ที่กู้ยืมต่อปี 2567) อย่าลืมส่งเข้า classroom ก่อนนำส่งตัวจริง

 16.7 ส4งหลักฐานการออมเงิน เดือนสิงหาคม - เดือนที่เซ็นแบบเบิกเงิน (ทุกคนที่กู 2/2566 ตอง ำนี่ง)

- ออมกับธนาคาร ส่งเข้า classroom เป็น statement file pdf เรียงหน้าให้ถูกต้อง 1 file และส4งตัวจริง นํา statement พิมพ
ออกมาในเดือนส.ค.-เดือนที่เซ็นแบบเบิกเงิน

- ออมกับ กอช. ส่งเข้า classroom นำส่งเป็นคลิป และนำส่งตัวจริงคือ เปิดคลิปให้ อ. กองทุนดูในวันเซ็นแบบเบิกเงิน

- กรณีมีบทลงโทษ เนื่องจากไม่ออมเงิน หรือถอนเงินออมออกเกินยอดที่กำหนดให้ออม หรือไม่ปรับสมุดเงินออม ส่งเข้า classroom นำส่งคลิป และเปิดคลิปให้ อ.กองทุนดูในวันเซ็นแบบ เบิกเงิน

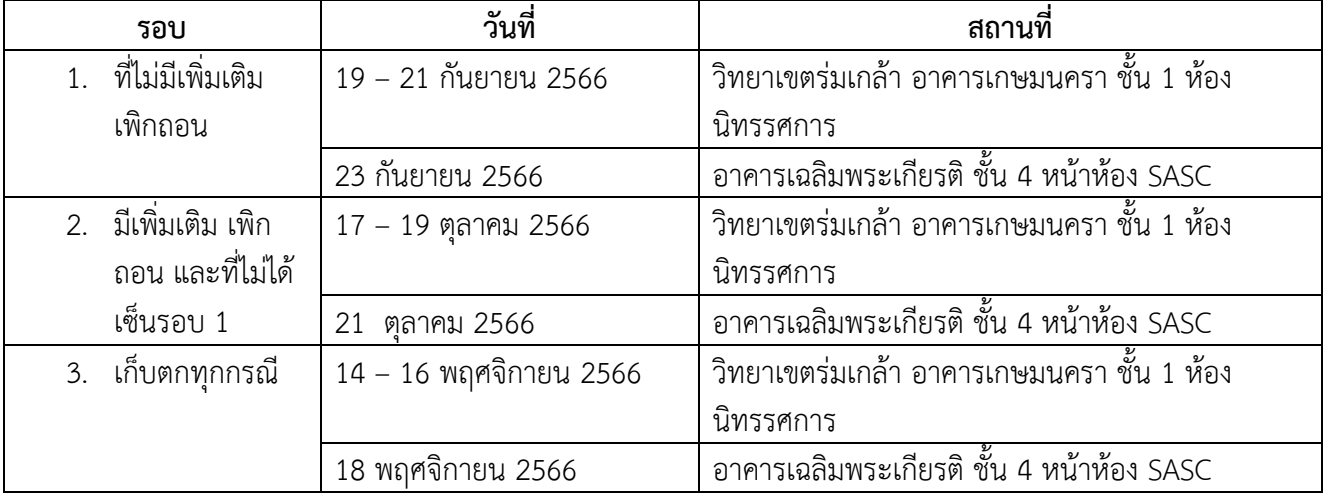

 $17.$  นัดเซ็นแบบเบิกเงินทุกรอบเวลา 09.00 – 15.00 น. เท่านั้น

#### 18. เมื่อเอกสารถึงอาจารย์กองทุนจะดำเนินการดังต่อไปนี้

- a. ทําการตรวจสอบการลงนาม และเอกสารประกอบ
- b. ส่งกองการเงินบันทึกยอดเงินเข้าระบบ
- c. ยืนยันและสแกนเขาระบบ DSL
- d. นำส่งธนาคาร
- e. ในขั้นตอนต่าง ๆ อาจารย์จะบันทึกลงใน http://reg.kbu.ac.th เข้าสู่ระบบ ประกาศงาน กองทุน คลิกปีการศึกษา 2566 นักศึกษาสามารถเข้าตรวจสอบได้

20. การโอนเงินแบ่งเป็น 2 แบบ คือ

1. การโอนเงินค่าเล่าเรียน โอนเข้าบัญชีมหาวิทยาลัย

1.1 ธนาคารจะโอนเงินค่าเล่าเรียนให้มหาวิทยาลัยทุกวันที่ 5 ,15 และ 25 ของทุก ๆ เดือน จะโอนต่อเมื่อ เอกสารถึงธนาคารและไดรับการตรวจสอบจากธนาคารเรียบรอยแลว

1.2 นักศึกษาตรวจสอบการโอนเงิน เมื่อเงินเข้าแล้วประมาณ 7 วันหลังจากเงินเข้านักศึกษาสามารถติดต่อ รับใบเสร็จไดที่ศูนย
 sasc เพื่อเก็บไวเปaนหลักฐาน

2. การโอนเงินค่าครองชีพ โอนเข้าบัญชีนักศึกษา

2.1 ครั้งที่ 1 ธนาคารโอนค่าครองชีพเข้าบัญชีนักศึกษา<u>หลังจาก</u>อาจารย์กองทุนยืนยันและสแกนเอกสาร การก์ยืมเข้าระบบ DSL ประมาณ 10 - 30 วันทำการ (เริ่มโอนเดือน ธันวาคม 2566 เป็นต้นไป)

2.2 ครั้งที่ 2 ธนาคารโอนค่าครองชีพเข้าบัญชีนักศึกษา<u>หลั**งจาก** ธนาคารได้รับเอกสารจากสถานศึกษ</u>า และทำการตรวจสอบว่าเอกสารถูกต้องครบถ้วน คาดว่าประมาณ 60 วันทำการ

2.3 นักศึกษาสามารถตรวจสอบว่าสถานศึกษาส่งเอกสารถึงธนาคารเมื่อใด ได้ที่ http//reg.kbu.ac.th ว่า มีข้อความขึ้นว่า นำแบบยืนยันส่งธนาคารเรียบร้อยแล้ว...

2.4 การโอนเงินจะโอนเข้าในวันที่เดิมที่เข้าครั้งที่ 1 หากในเดือนนั้น ๆ วันที่เดิมยังไม่มีการโอนเงิน แสดง ้ว่าธนาคารยังตรวจสอบเอกสารไม่เสร็จ ธนาคารจะทำการโอนทบยอดให้ในเดือนถัดไป ที่ทำการตรวจสอบ เอกสารเรียบรอย

การโอนเงินของภาคเรียนที่ 2 จะเริ่มโอนในเดือนพฤศจิกายน - ธันวาคม เป็นต้นไป

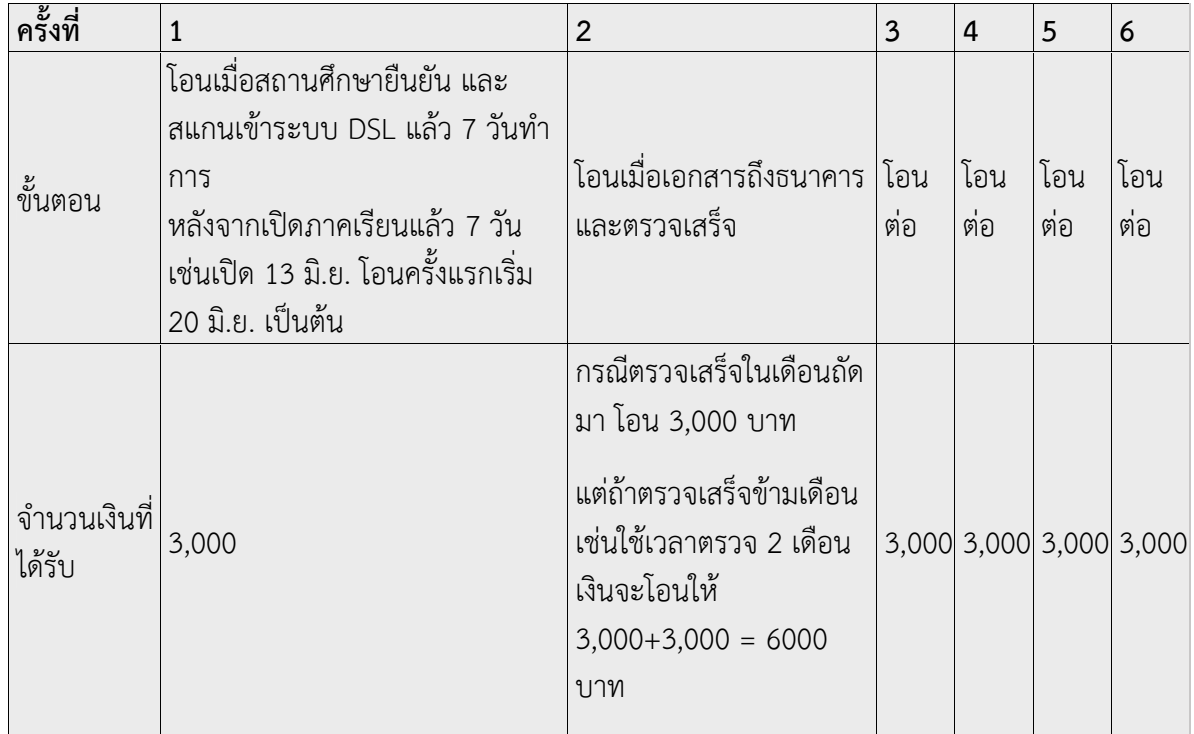

 $\star$ การโอนเงินถ้าเข้าในเวลาปกติคือเริ่มเดือนมิถุนายน จะเข้าเดือนละ 3,000 บาท ไปเรื่อย ๆ จนกว่าจะ 6 เดือน จํานวนเงินรวม 18,000 บาท

2.5 การโอนค่าครองชีพ จะเข้าหลังจากที่ใน http://reg.kbu.ac.th ขึ้นว่า "แบบยืนยันค่าลงทะเบียน 2/2566 เรียบรอย" ประมาณ 10 - 30 วันทําการ

## ึกรณียืนยันการเบิกเงินไปแล้วต้องการแก้ไข (เข้าผ่านเครื่องคอมพิวเตอร์)

21. เข้าระบบ DSL ไปที่รายละเอียดการเบิกเงินกู้ยืม คลิกยกเลิกแบบเงินกู้ยืม

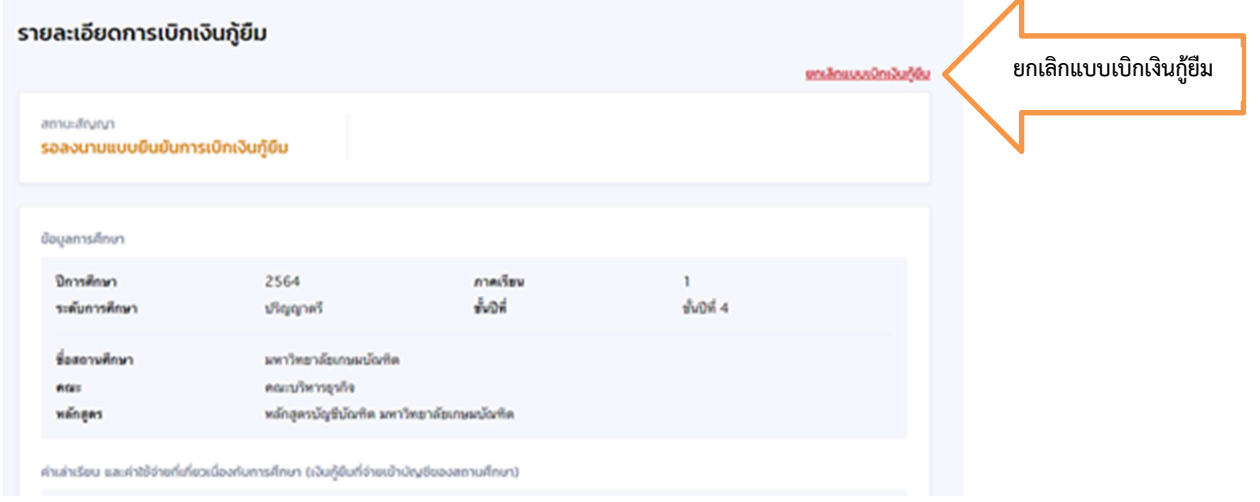

22. ระบบจะขึ้นว่า รอสถานศึกษาพิจารณาคำขอยกเลิก ให้นักศึกษารอระบบประมาณ 3 วันทำการ จนกว่าหน้าจอระบบกลับมาหน้าเดิมให้ยืนยันยอดอีกครั้ง

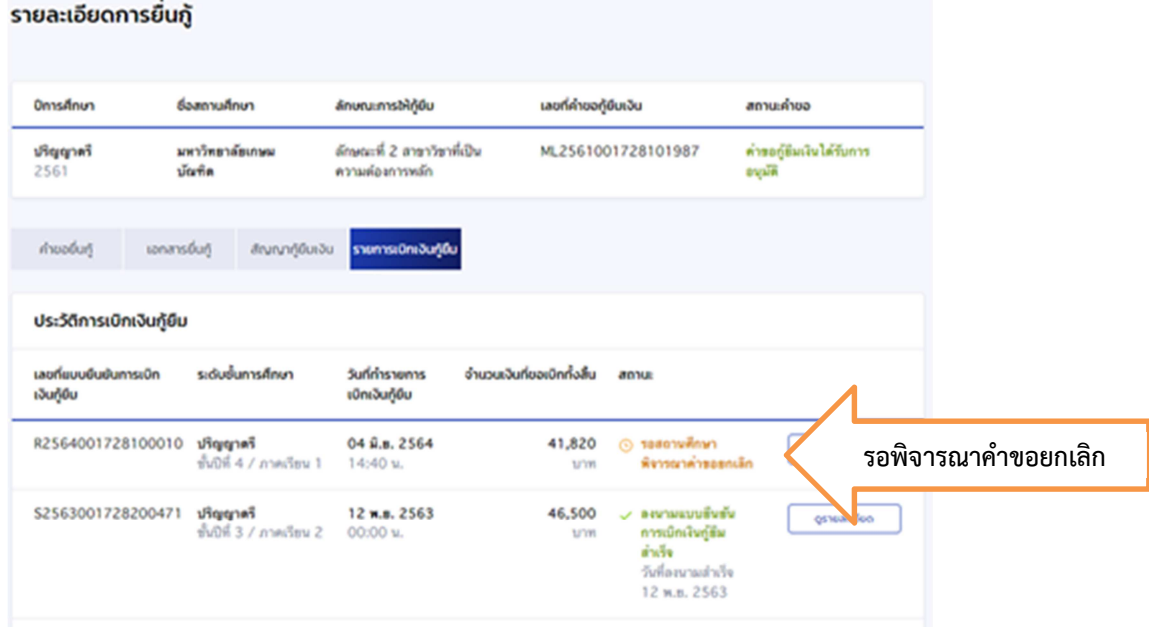

### กรณียืนยันการเบิกเงินไปแล้วต้องการแก้ไข (เข้าผ่านมือถือ app กยศ. connect)

23. เข้าที่บริการ คลิก เบิกเงินกู้ยืม คลิก รายละเอียดคำขอปัจจุบัน

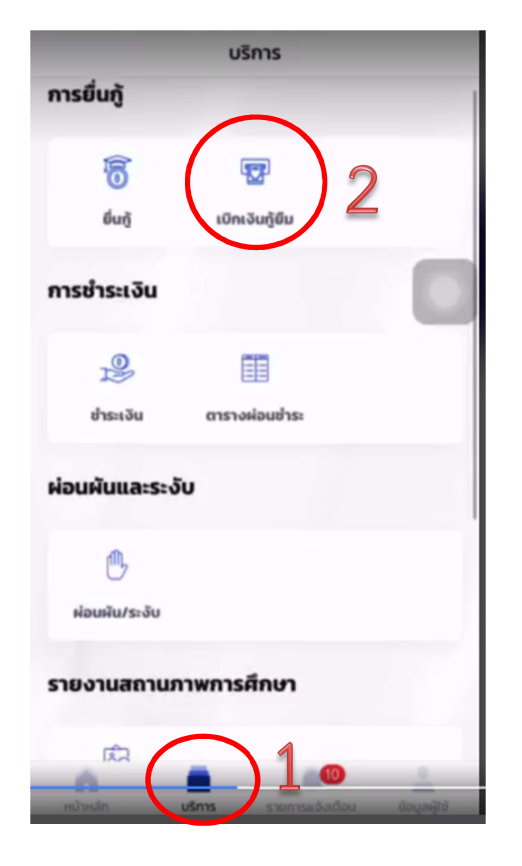

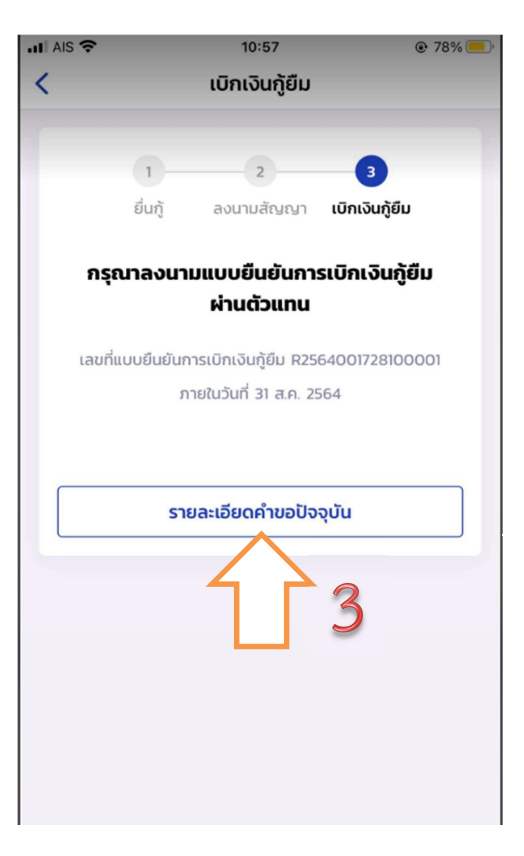

24. เลือกรายการเบิกเงินกูยืม และเลือกแบบเบิกเงินกูยืม

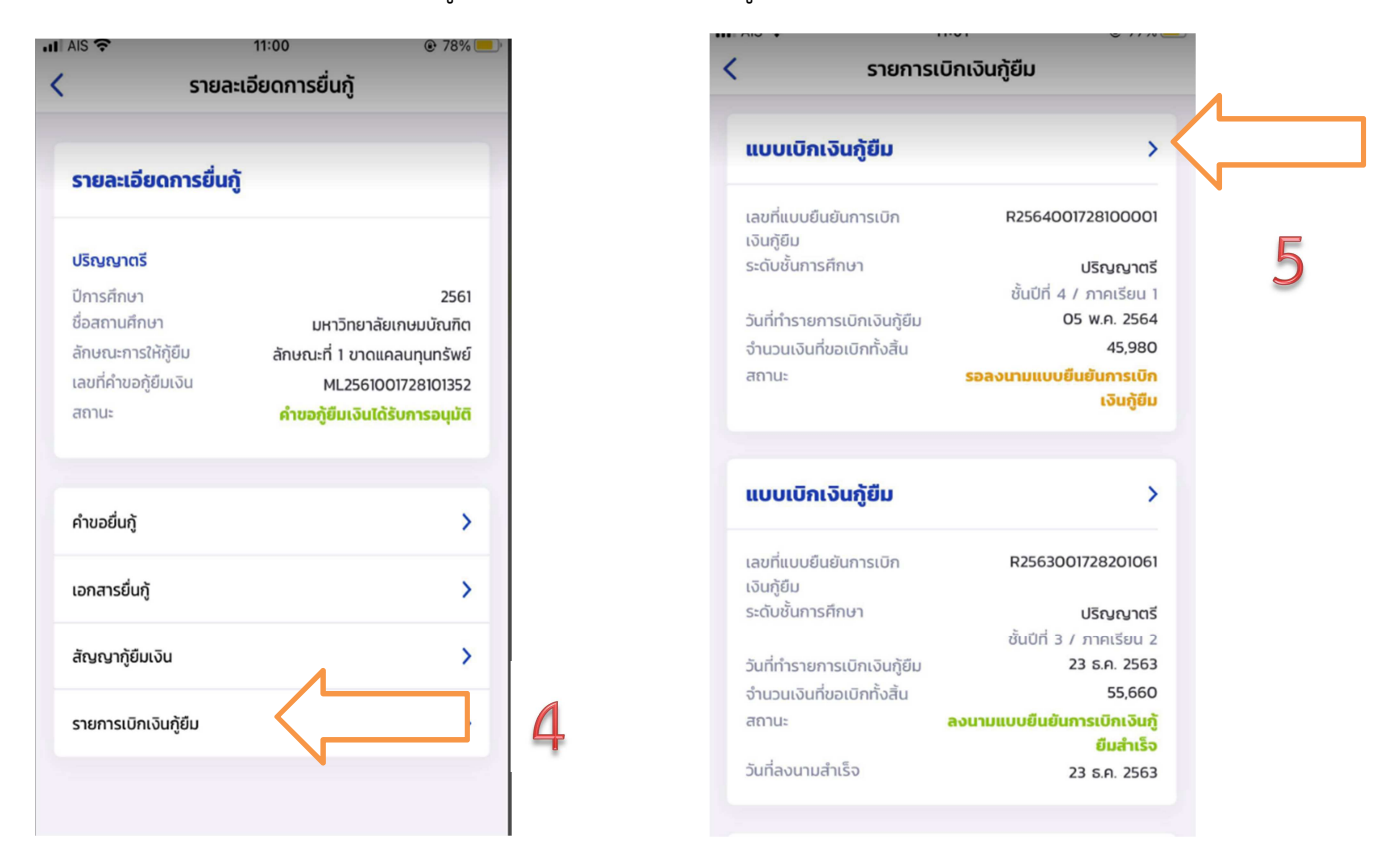

่ 25. ต้องการยกเลิก ให้คลิก "ยกเลิกแบบเบิกเงินกู้ยืม" และใส่รหัสผ่านอีกครั้งเพื่อยืนยันการยกเลิก ้จะได้รับ e-mail แจ้งว่า อยู่ระหว่างสถานศึกษาดำเนินการพิจารณา ให้นักศึกษารออาจารย์ ยืนยันการยกเลิกประมาณ 3-5 วันทําการ

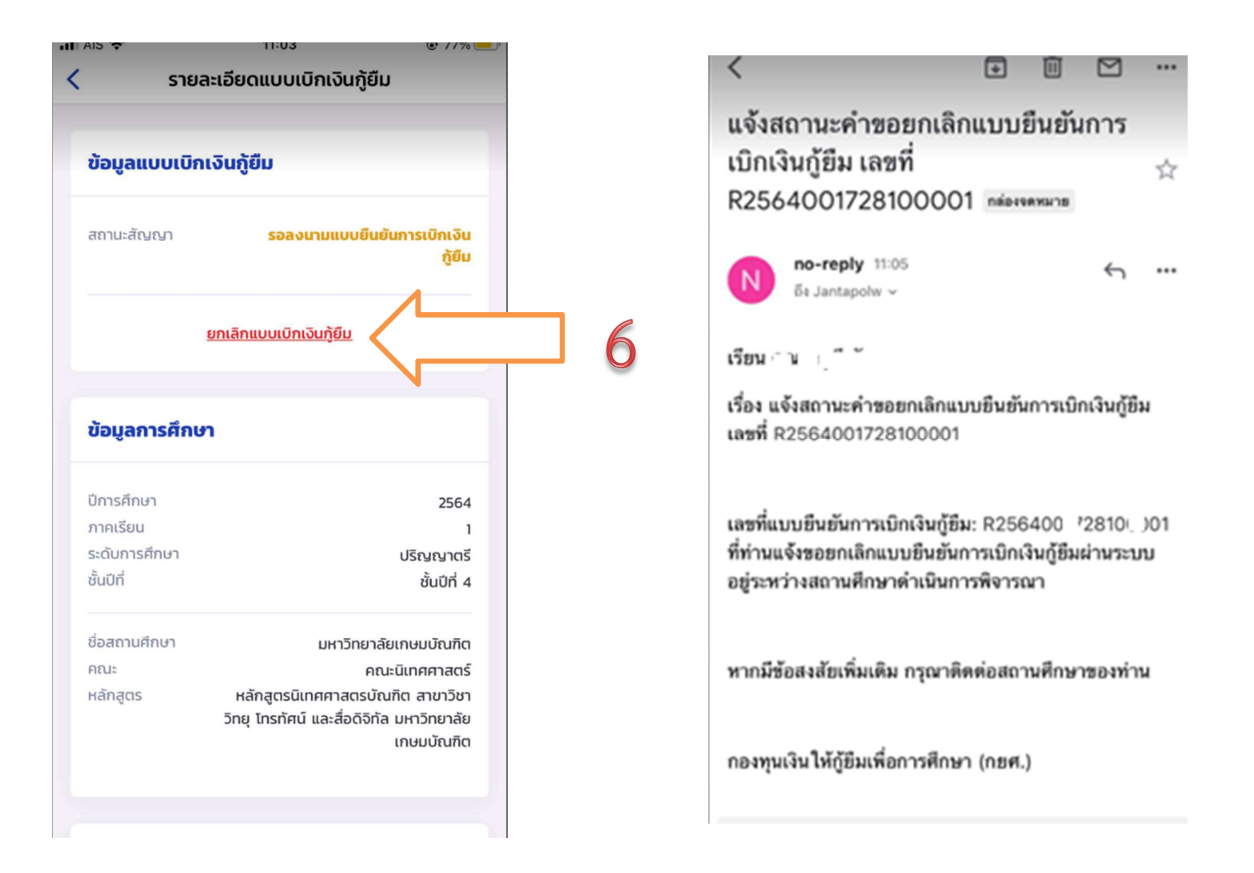

26. เมื่ออาจารย์ยืนยันการยกเลิกแล้ว จะมี e-mail แจ้งกลับไปยังนักศึกษาว่า "เลขที่...ได้ถูกยกเลิก ี เรียบร้อยแล้ว" ให้ดำเนินการยืนยันยอดกู้ยืมที่ถูกต้องต่อไป ทำตามข้อ 1-8 อีกครั้ง

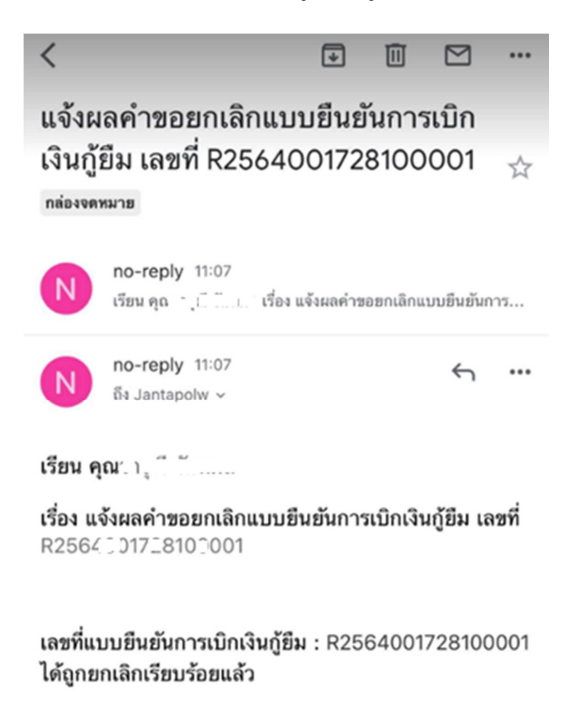

...